### **| 18 | KTS Truck |**

## Оглавление 1. Использованная символика 18 1.1 В документации 18 1.1.1 Предупреждения - Структура и значение 18 1.1.2 Символы: наименование и значение 18 1.2 На изделии 18 2. Информация для пользователя 19 2.1 Важные указания 19 2.2 Указания по безопасности и поставленности на 19 2.3 Электромагнитная совместимость 19 2.4 Ограничения Bluetooth 19 2.5 Важная информация о Bluetooth 19 3. Описание изделия 20 3.1 Применение 20 3.2 Требования 20<br>
20<br>
Специальные аксессуары 20<br>
XTS Truck 21<br>
3.5.1 Диагностический выход 21<br>
3.5.2 Соединительный выход 21<br>
3.5.3 LED A и LED В отображение состояния 21<br>
Bluetooth 22<br>
3.6.1 Bluetooth USB адаптер 22<br>
3.6 3.3 Комплект поставки 20 Специальные аксессуары 20 **3.5 KTS Truck** 21 3.5.1 Диагностический выход 21 3.5.2 Соединительный выход 21 3.5.3 LED А и LED В отображение состояния 21 **Bluetooth** 22 3.6.1 Bluetooth USB адаптер 22 3.6.2 Обозначения Bluetooth символов 22 Эксплуатация **22.7 Эксплуатация** 22 3.7.1 Схема соединений 22 3.7.2 Заметки о модуле управления 23 3.7.3 Обновление ESI[tronic] for Truck 23 Информация о проблемах 23 3.8.1 Диагностическое оборудование не найдено 3.8.2 Нет связи с модулем управления 23 4. Ввод в эксплуатацию 24 4.1 Установка ESI[tronic] for Truck 24 4.2 Лицензирование KTS Truck 25 4.3 Настройки Bluetooth 25 <www.rustehnika.ru>

4.3.1 Установка драйвера Bluetooth 25 4.3.2 Формирование MAC адреса 26

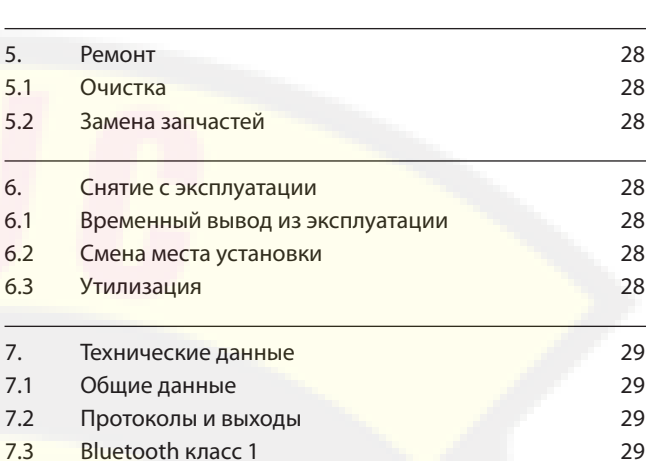

#### Использованная символика | KTS Truck | 19 |

## 1. Использованная символика

#### 1.1 В документации

1.1.1 Предупреждения: структура и значение

Предупреждения указывают на опасные ситуации, которые имеют негативные последствия для пользователя или окружающих его лиц. Кроме этого, в предупреждениях указываются меры по избежанию этих опасных ситуаций. Решающее значение имеет предупрждающее слово, которое указывает на вероятность наступления и степень опасности при несоблюдении мер предосторожности.

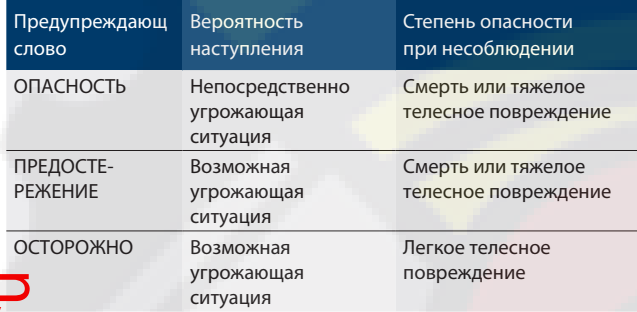

Далее Вы видите, например, предупреждение "Детали под напряжением" с предупреждающим словом ОПАСНОСТЬ:

www.rustebnika.ru www.rustebl

ОПАСНОСТЬ: детали под напряжением при открытии KTS Truck!

Получение травм, наступление сердечной недостаточности или смерти в результате поражения электрическим током при

- соприкосновении с деталями под напряжением.
- [ Работы на электрооборудовании могут выполнять только квалифицированные специалисты или лица, прошедшие инструктаж, под руководством и надзором квалифицированного специалиста.
- [ Перед открытием KTS Truck отсоединить прибор от электросети.

#### 1.1.2 Символы: наименование и значение

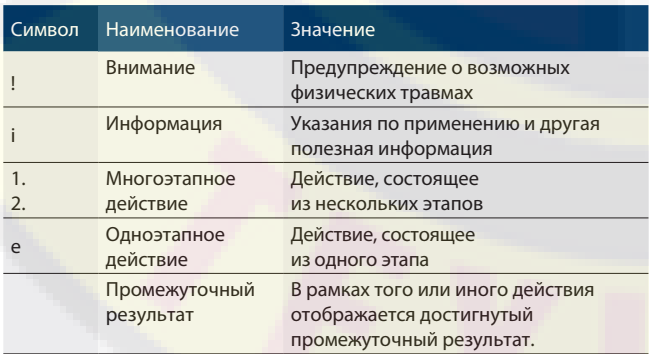

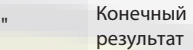

В конце того или иного действия отображается конечный результат.

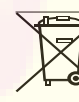

#### Утилизация

Использованные электрические устройства, включая кабели, аксессуары и батареи, подлежат утилизации отдельно от бытовых отходов

# 2. Информация для пользователя

#### 2.1 Важные указания

Важные указания, касающиеся авторского права, ответственности и гарантии, пользователей и обязательства предпринимателя, Вы найдете в отдельном руководстве "Важные указания по безопасности Bosch Test Equipment". Их необходимо внимательно прочитать и обязательно соблюдать перед эксплуатацией, подключением и обслуживанием KTS Truck.

#### 2.2 Указания по безопасности

Все указания по безопасности Вы найдете в отдельном руководстве "Важные указания по безопасности Bosch Test Equipment". Их необходимо внимательно прочитать и обязательно соблюдать перед эксплуатацией, подключением и обслуживанием KTS Truck.

2.3 Электромагнитная совместимость (ЭМС) **KT**S Truck отвечает критериям Директивы по ЭМС 2004/108/EG.

<www.rustehnika.ru>i KTS Truck представляет собой изделие класса/категории A согласно EN 61000-6-3. KTS Truck может вызвать в жилом помещении высокочастотные помехи (радиопомехи), из-за чего могут потребоваться меры по устранению ď помех. В этом случае от эксплуатирующей фирмы можно потребовать проведения надлежащих мер.

## $24$  Ограничения Bluetooth

 $\blacksquare$ 

В следующих странах существуют ограничения на **«Спользование Bluetooth модулей класса 1 (например,** модули Bluetooth могут использоваться только в закрытых помещениях):

Египет, Франция, Иордания, Пакистан, Перу, Саудовская Аравия, Шри-Ланка, Таиланд и Турция.

В следующих странах использование модулей Bluetooth запрещено (по состоянию на март 2006):

Алжир, Эфиопия, Боливия, Бирма, Грузия, Гватемала, Камбоджа, Катар, Северная Корея, Сенегал, Южная Африка, Сирия, Арабские Эмираты, Западная Сахара.

## 2.5 Важная информация о Bluetooth

Bluetooth - это беспроводное соединение, работающее в свободном от лицензирования диапазоне 2.4 Ghz-ISM-Band (ISM: промышленный, научный, медицинский). Данная частота не подлежит государственному регулированию и в большинстве стран может быть использована без лицензии (См. исключения в разделе. 2.5). Хотя, множество программ и устройств используют эту частоту для передачи данных. Тем не менее, могут возникать помехи в работе этих устройств.

В зависимости от условий окружающей среды помехи могут возникать в соединении Bluetooth, например при работе WLAN соединений (WLAN: беспроводная локальная сеть), беспроводных телефонов, радиоуправляемых термометров, радиоуправляемых гаражных ворот, радиоуправляемых электрических выключателей или радиоуправляемых систем сигнализации.

- i Bluetooth может вызывать помехи в беспроводных WLAN сетях. Антенны Bluetooth и WLAN устройств должны быть удалены друг от друга минимум на 30 см. Bluetooth и USB адаптеры и WLAN не должны располагаться рядом в выходах ПК/ноутбука. Следует использовать кабель USB (специальные аксессуары) для того, чтобы обеспечить разделение адаптера Bluetooth-USB и WLAN.
- i Люди, которые носят электронные стимуляторы сердца или другие электронные устройства, должны проявлять осторожность в использовании беспроводных технологий с большой осторожностью, так как это может повлиять на работу этих устройств.

Для того, чтобы обеспечить наилучшее соединение, следует учитывать следующее:

- 1. Сигнал Bluetooth всегда проходит по кратчайшему пути. Установите ПК/ноутбук с Bluetooth USB адаптер таким образом, чтобы такие объекты как, например, стальные двери или бетонные стены не преграждали пути радиосигнала от и к KTS Truck.
- 2. В случае возникновения проблем с Bluetoothсоединением, вы можете активизировать USB-соединение и использовать его вместо Bluetooth соединения.
- 3. Использование других устройств Bluetooth, установленных на ПК/ноутбук, невозможно, так как в результате обмен данными между KTS Truck и модулем управления может быть нарушен.

## 3. Описание изделия

#### 3.1 Применение

KTS Truck является модулем управления диагностикой грузовых автомобилей, трейлеров, автобусов и легких коммерческих автомобилей (LCV). Соединение между ПК/ ноутбук и KTS Truck может происходить через Bluetooth или USB-соединение.

- ESI[tronic] for Truck предоставляет следующие возможности диагностики блоков управления:
	- Считывание памяти ошибок
	- Стирание памяти ошибок
	- Отображение действительных значений
	- Активация исполнительного механизма
	- Использование других специфических функций блоков управления
- **ESI**[tronic] for Truck позволяет осуществлять переключение на ESI[tronic] для того, чтобы получить доступ к автомобильному оборудованию Роберт Бош в
- полном объеме.

## 3.2 Требования

**МК/ноутбук с операционной системой WIN XP, WIN Vista или** WIN7 и имеющий не менее одного свободного выхода USB.

При использования KTS Truck последняя версия ESI[tronic] for Truck должна быть установлена на ПК/ноутбук и лицензирована.

#### Комплект поставки

#### Обозначение

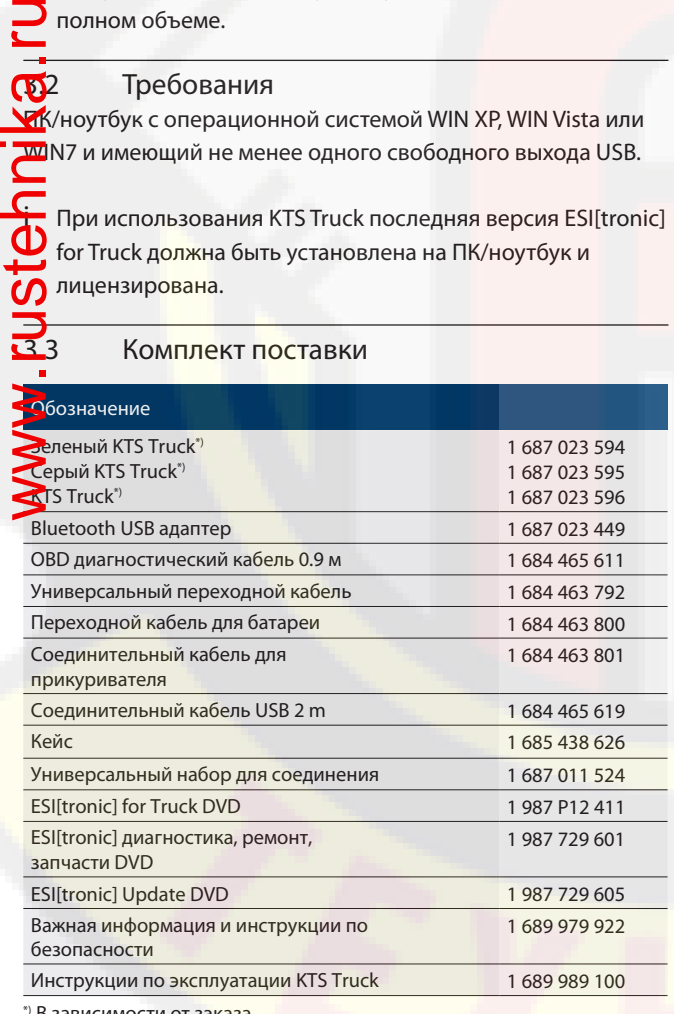

В зависимости от заказа

#### 3.4 Специальные аксессуары

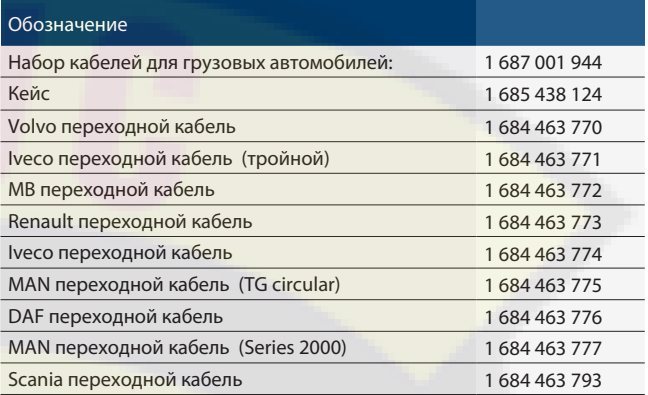

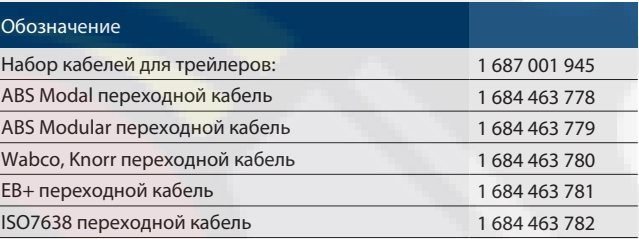

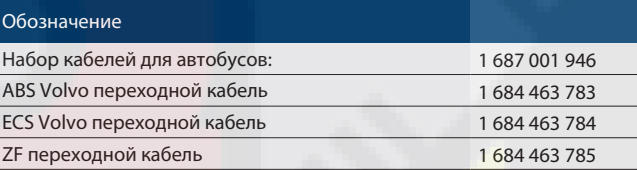

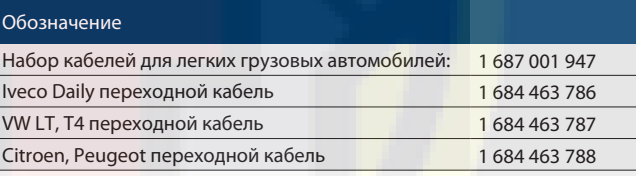

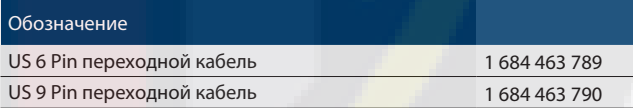

За более подробной информацией о специальных аксессуарах обращайтесь к вашему поставщику оборудования Роберт Бош.

## ру 22 | KTS Truck | Описание изделия

## 3.5 KTS Truck

#### 3.5.1 Диагностический выход

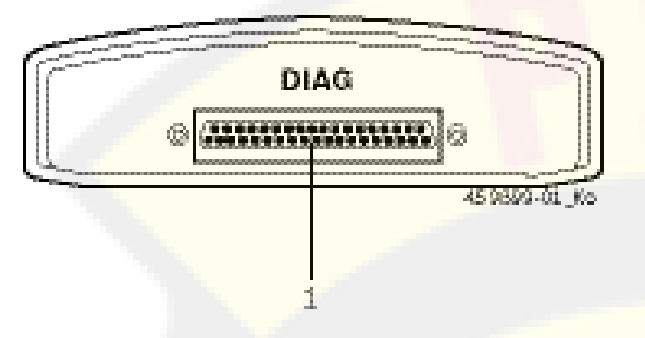

#### Fig. 1: Диагностический выход

1 OBD соединение диагностического кабеля (DIAG)

#### 3.5.2 Соединительный выход

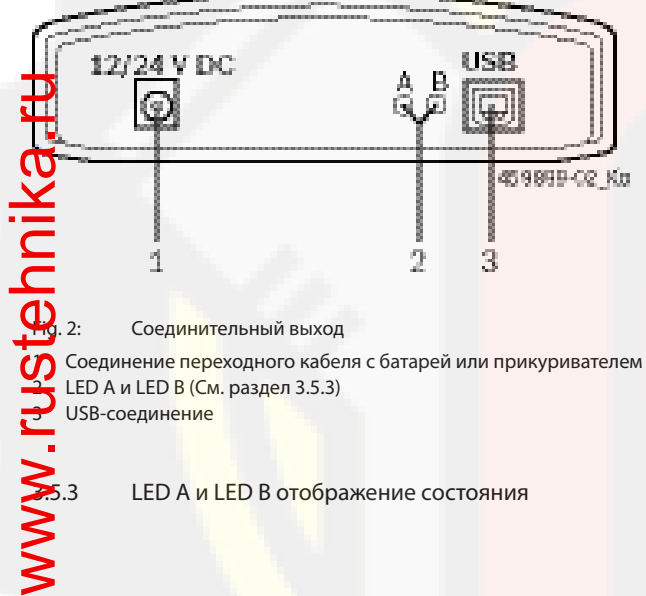

2 LED А и LED B (См. раздел 3.5.3) USB-соединение

5.3 LED А <mark>и LE</mark>D В отображение состояния

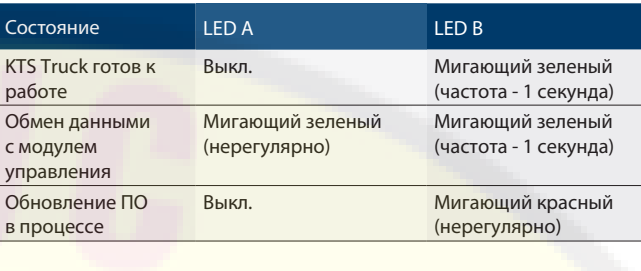

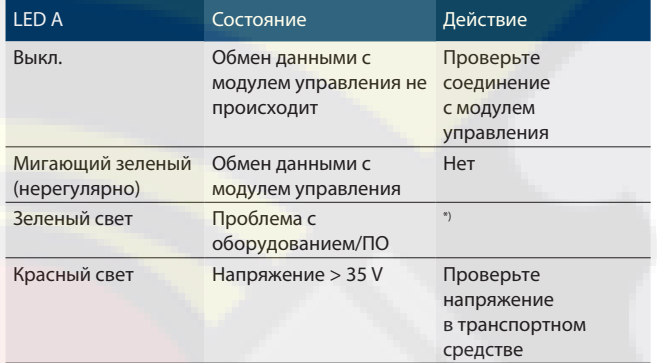

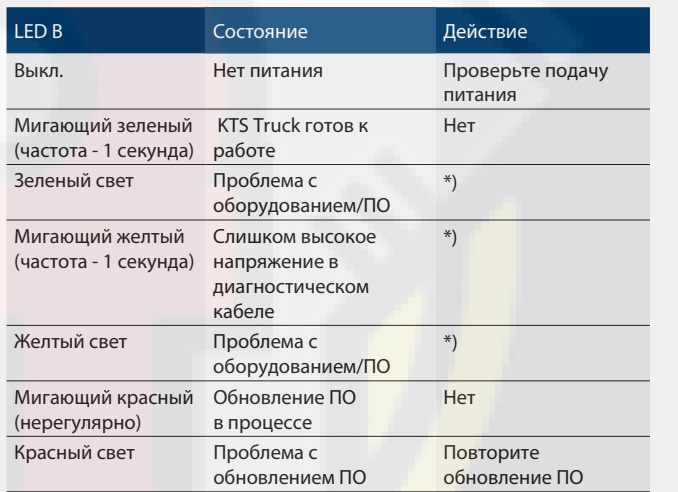

\*) Отсоедините USB-кабель и питание и подосоедините заново. Обратитесь сервисную службу при повторении проблемы.

## 3.6 Bluetooth

#### 3.6.1 Bluetooth USB адаптер

 Bluetooth USB адаптер, который входит в комплект поставки, обеспечивает беспроводную связь с KTS Truck. Он подключается ПК/ноутбук. При мигающем голубом LED устройство готово к работе.

! Не подвергайте подключенный к ноутбуку Bluetooth USB адаптер, механическим воздействиям и не используйте в качестве переноски, так как это может навредить работе лептопуа или Bluetooth USB адаптера.

#### 3.6.2 Обозначения Bluetooth символов

Символ менеджер Bluetooth (в строке состояний) во время, когда модуль управления активен:

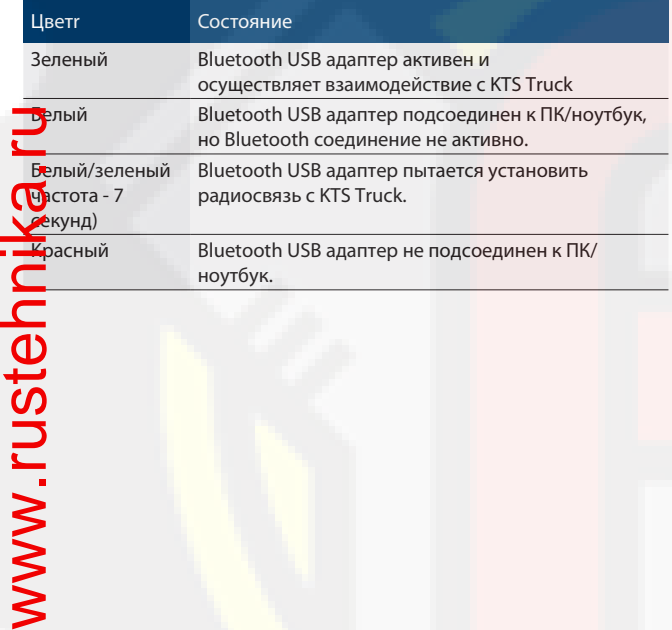

#### 3.7 Эксплуатация

KTS Truck должен быть подсоединен к ПК/ноутбук через Bluetooth или USB выход.

i Bluetooth-соединение между KTS Truck и ПК/ноутбук может быть установлено с помощью Bluetooth USB адаптера, который входит в комплект поставки (для ПК/ ноутбук требуется внутреннее оборудование Bluetooth).

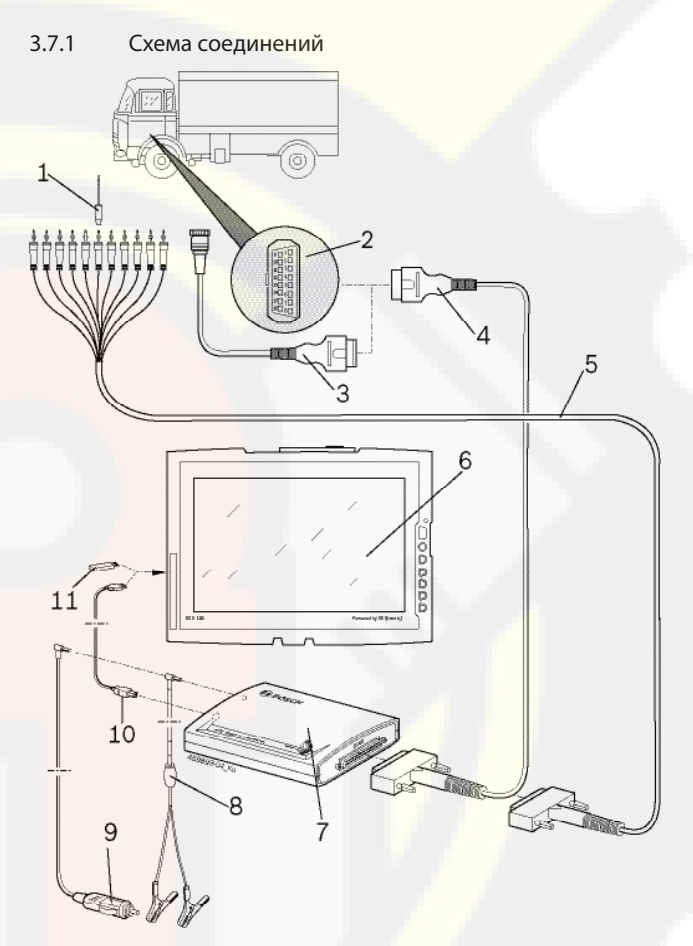

Fig. 3: KTS Truck схема соединений

- 1 Соединительный штуцер из универсального набора соединений
- 2 OBD выход в транспортном средстве
- 3 Переходной кабель, предназначенный для данного транспортного средства (специальный аксессуар)
- 4 OBD диагностический кабель
- 5 Универсальный переходной кабель
- 6 ПК/ноутбук (например, DCU 130)
- 7 KTS Truck
- 8 Переходной кабель для батареи
- 9 Соединительный кабель прикуривателя
- 10 USB соединительный кабель
- 11 Bluetooth USB адаптер (требуется только для внутреннего оборудования Bluetooth ПК/лептоп)

www.rustel

- 3.7.2 Заметки о модуле управления KTS Truck комплектуется адаптерным кабелем для батареи, соединительным кабелем для прикуривателя или OBD выходом в транспортном средстве.
- i В некоторых транспортных средствах, требуется включить зажигание для питания через OBD выход.

Соединение с диагностическим интерфейсом в транспортном средстве устанавливается одним из следующих способов:

- ОВD диагностический кабель (Рис. 3, Поз. 4)
- ОВD диагностический кабель вместе с адаптерным кабелем, предназначенным для данного транспортного средства (Рис. 3, Поз. 3) (специальный аксессуар)
- Универсальный переходной кабель (Рис. 3, Поз. 5)
- ! Следует убедиться, что OBD диагностический кабель правильно подсоединен к KTS Truck. Неправильное соединение может вызвать поломку разъема. Используйте только OBD диагностический кабель, входящий в комплект поставки. <www.rustehnika.ru>

Информация о модуле управления содержится в Onlineпомощнике.

3 Обновление ESI[tronic] for Truck формация по обновлению содержится в Разделе 4.1.

Во время обновления данные (например, лицензирование, пользовательские настройки, выбранные транспортные средства) сохраняются.

#### 3.8 Информация о проблемах

i Смотрите Разделы 2.5, 3.5.3 и 3.6.2 для получения информации о проблемах, которые могут возникнуть во время диагностики.

3.8.1 Диагностическое оборудование не найдено Диагностическое оборудование (KTS Truck) не найдено во время сеанса обмена данными с модулем управления. Сообщение об ошибке Ошибка в соединении с KTS Truck. Проверьте USB или Bluetoothсоединение или установите соединение повторно.

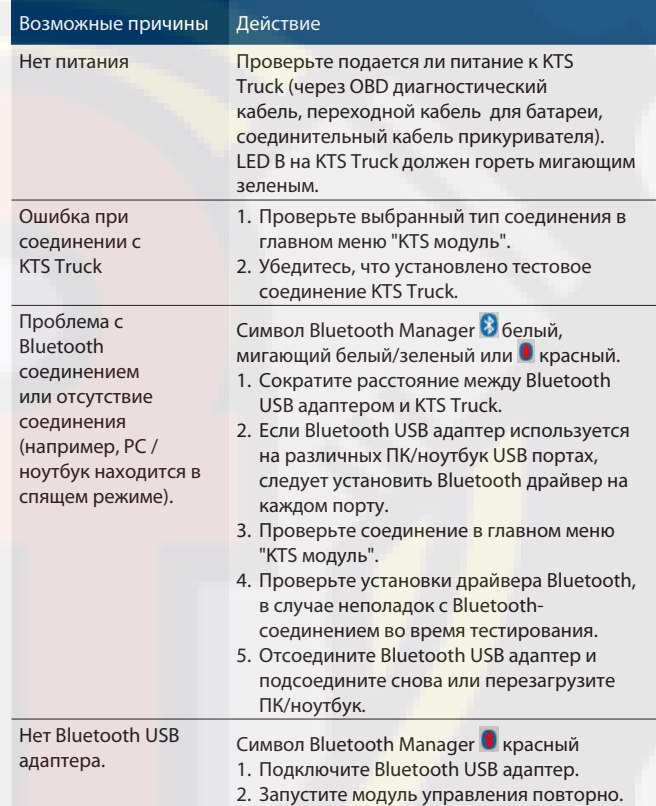

#### 3.8.2 Нет связи с модулем управления

Во время диагностики появляется следующее сообщение об ошибке: Ошибка в соединении ECU. Проверьте електросоединение между транспортным средством и модулем диагностики.

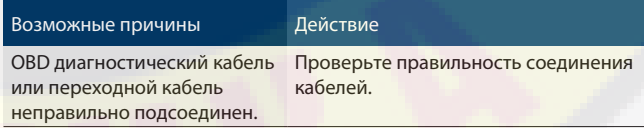

i В случае возникновения проблемы другого характера, пожалуйста, обращайтесь в сервисную службу.

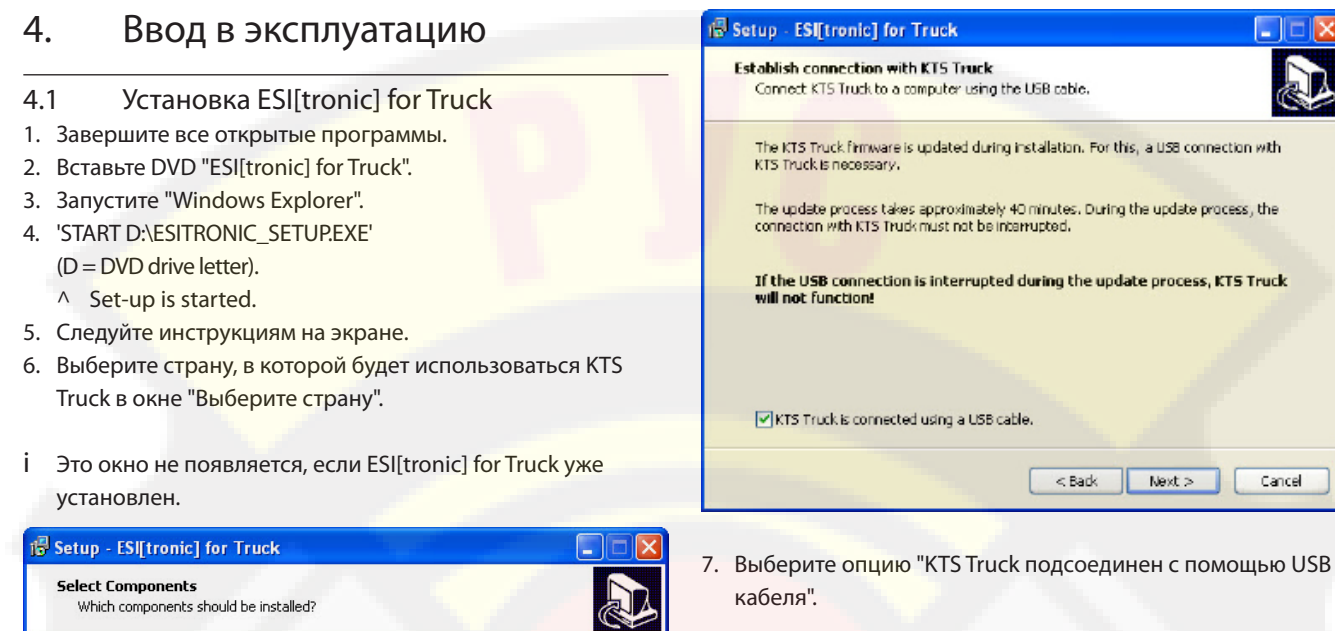

- i Сообщение "Найдено новое оборудование" появится на экране на несколько секунд во время соединения KTS Truck через соединительный кабель USB. Это сигнализирует о распознавании USB-соединения с KTS Truck.
- 8. Нажмите <Продолжить> для продолжения установки.
- i Далее следует убедиться, что ПО для KTS Truck обновлено. Если KTS Truck ПО устарело, обновление произойдет автоматически.
- ! Обновление ПО должно всегда происходить через USB соединительный кабель (не через Bluetooth). В случае сбоя в обновлении ПО повторите установку ESI[tronic] for Truck еще раз.
- ESI[tronic] for Truck успешно установлен.

<www.rustehnika.ru><del>ustehnika</del>

Установите Adobe Acrobat Reader, если данное ПО еще не установлено на ПК/ноутбук. Adobe Acrobat Reader необходим для отображения протоколов диагностики KTS Truck на ПК/ноутбук.

 $<$  Back

 $Next >$ 

Cancel

Select the components you want to install; clear the components you do not want to<br>install. Click Next when you are ready to continue.

Current selection requires at least 1.944,9 MB of disk space.

I[tronic] for Truck ESI[tronic] DVD 1

Adobe Acrobat Reader

i После установки ESI[tronic] for Truck, необходимо вставить "ESI[tronic] DVD 1 Диагностика, ремонт, запчасти". Установка ESI[tronic] описана на "ESI[tronic] DVD 1 Диагностика и технология" в каталоге 'DOCS\SETUP\ SETUP\_DE.PDF'.

### 4.2 Лицензирование KTS Truck

- 1. Подсоедините KTS Truck к ПК/ноутбук через USB соединительный кабель.
- 2. Запустите ESI[tronic] for Truck через "Старт >>Программы >> ESI[tronic] for Truck" или кликните дважды левой кнопкой мышки на иконке .
	- ? Через некоторое время появится следующее сообщение:

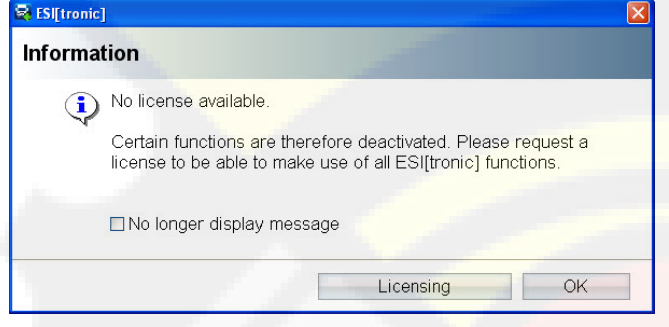

3. Выберите <Лицензирование>.

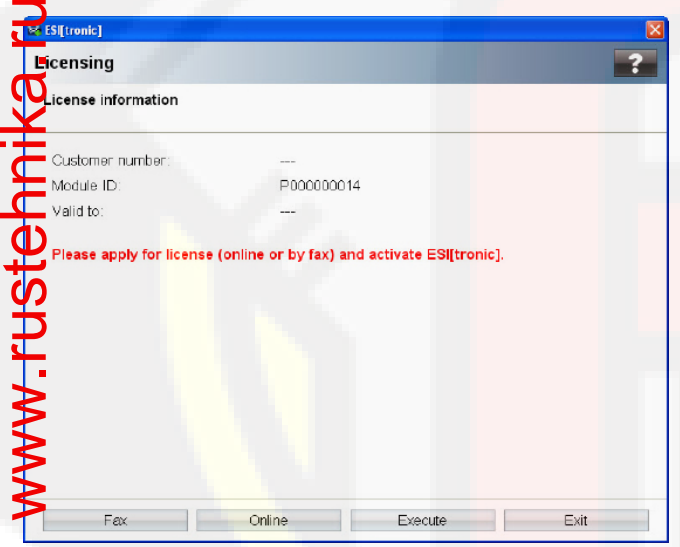

- 4. Выполните лицензирование, выбрав, <Fax> или <Online>.
- i После получения лицензионного ключа по факсу выберите "Лицензирование >> Продолжить" .

Информация о лицензировании содержится в Onlineпомощнике .

## 4.3 Настройки Bluetooth

В случае наличия на ПК/ноутбук внутреннего оборудования Bluetooth, следует провести установку драйвера Bluetooth для Bluetooth USB адаптера (См. раздел 4.3.1). Bluetooth USB адаптер не требуется для ПК/ноутбук (например, DCU 130) с внутренним оборудованием Bluetooth и не требует установки Bluetooth драйвера. KTS Truck MAC адрес должен быть введен в ESI[tronic] for Truck в обоих случаях (См. раздел 4.3.2).

- i Для ПК/ноутбук с Bluetooth класс 2 рекомендуется использовать Bluetooth USB адаптер (Класс 1) для обеспечения лучшей частоты (См. раздел 7.3).
- i Процедура описана для операционной системы "WIN XP" и может отличаться для других систем.
- 4.3.1 Установка драйвера Bluetooth
- i Не следует использовать какое-либо оборудование Bluetooth на ПК/ноутбук совместно с KTS Truck, так как это может привести к помехам в соединении KTS Truck и модуля управления.
- i Перед запуском Bluetooth USB адаптера, оборудование Bluetooth, встроенное в ПК/ноутбук, (например, Widcomm Stack/Toshiba Stack) должно быть выключено (См. инструкцию к ПК/лептоп) в дополнение, соответствующий Bluetooth драйвер должен быть деинсталлирован (Деинсталляция Bluetooth драйвера "Start >> Control панель >> ПО").
- i Если адаптер Bluetooth USB будет использоваться на различных ПК/ноутбук, установка драйвера Bluetooth должна быть произведена для каждого порта USB.
- i Не подключайте Bluetooth USB адаптер к ПК/ноутбуку до того, как это потребуется во время установки драйвера Bluetooth (Сообщение: Подсоедините устройство Bluetooth). Преждевременное подключение Bluetooth USB адаптера приведет к открытию окна операционной системы Windows с помощником для установки оборудование. Это окно должно быть закрыто, и Bluetooth USB адаптер отключен.

#### Процедура:

- 1. Завершите все открытые программы.
- 2. Вставьте ESI[tronic] for Truck в DVD проигрыватель.
- 3. Запустите "Windows Explorer".
- 4. 'Start D:\BLUETOOTH\BTBSETUP.EXE'
	- $(D = DVD)$ .
	- ? Начнется установка.

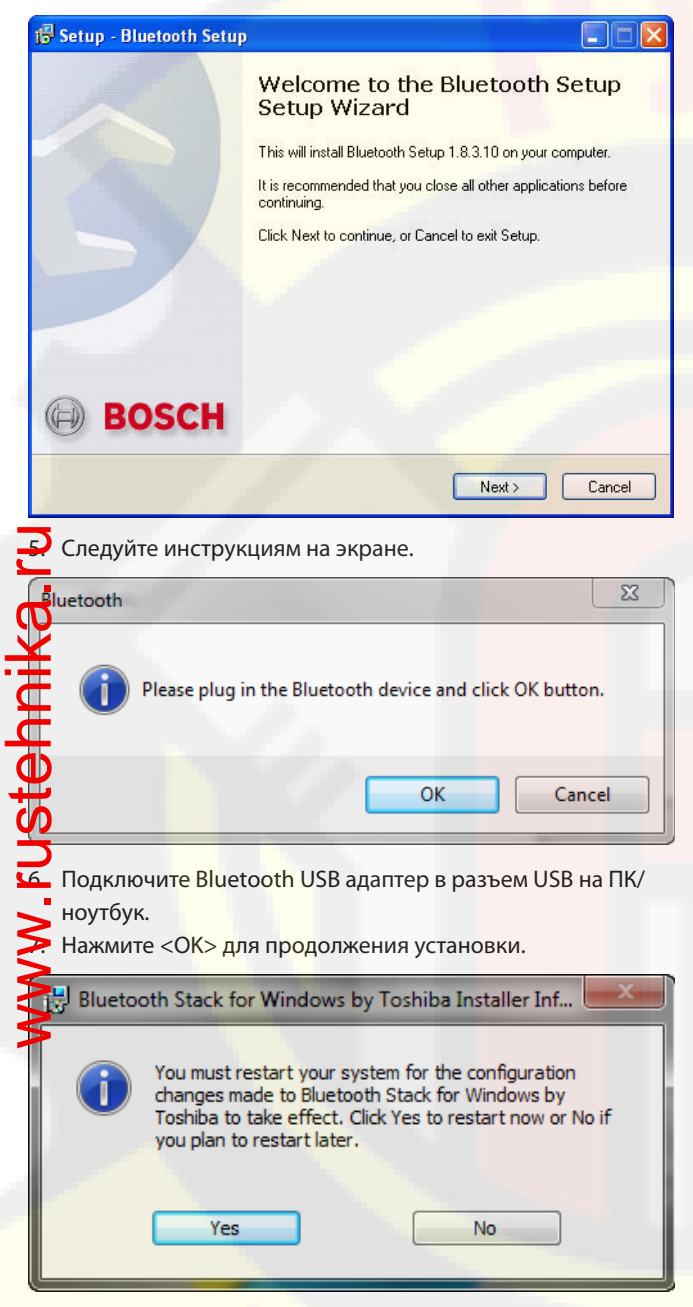

- 8. Перезапустите ПК/ноутбук, нажав <Да>, для завершения установки.
- i ПК/ноутбук должен перезагрузиться, иначе символ Bluetooth Manager **D** не появится а строке состояний.
- " Bluetooth драйвер установлен.

4.3.2 Формирование МАС адреса для KTS Truck Для подключения KTS Truck через Bluetooth с ПК/ноутбук (например, DCU 130), MAC адрес KTS Truck должен быть введен в ESI[tronic] for Truck.

i Процедура описана для Toshiba Bluetooth Stack и может отличаться для других драйверов Bluetooth.

#### Обозначение MAC адреса

- 1. Подсоедините KTS Truck к ПК/ноутбук через USB соединительный кабель.
- 2. Нажмите на символ Bluetooth manager В в строке состояний правой клавишей мышки.
- 3. Выберите "Настройки Bluetooth".
	- ? В новом окне откроется диалог "Добавить новое соединение".
- 4. Выберите опцию Экспресс режим (рекомендуется).
- 5. Выберите <Далее>.
	- ? Будут показаны устройства Bluetooth.
- 6. Выберите KTS Truck.
- 7. Выберите <Далее>.
	- <sup>^</sup> Bluetooth соединение установлено.
	- ? В новом окне откроется диалог "Bluetooth Manager Безопасность Bluetooth".

#### **Bluetooth Manager - Bluetooth Security**

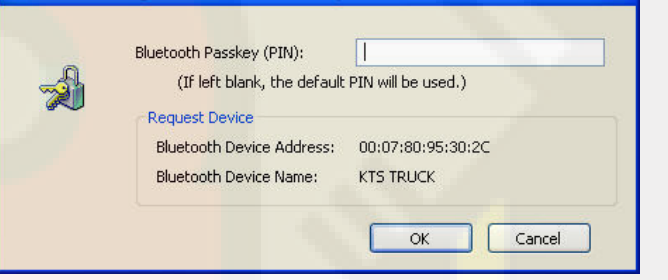

- 8. Введите пароль Bluetooth (Pin) **1234**.
- 9. Выберите <OK>.
	- ? COM порт установлен.
- 10. Выберите <Далее>.
	- ? Откроется диалог "Настройки Bluetooth".
- $\Box$ ol **8 Bluetooth Settings** Bluetooth View Help 류 **KTS TRUCK** Detail... X Delete New **M** Connection <www.rustehnika.ru>11. Выберите <Детали...>. ? Откроется диалог "Детали для KTS Truck". Details of KTS TRUCK Information Device Name: **KTS TRUCK** Device Address:  $(00:07:80:95:30:2C)$ Device Class: Uncategorized devices Service Class: **Serial Port** Service Name: **Bluetooth Serial Port** Provider Name: None Setting Port Name: **COM40** Auto Connect: 0<sub>n</sub> Options Start application after establishing connection Application path: Browse... OK Cancel Apply
	- 12. Запишите адрес устройства Bluetooth (MAC адрес).
	- 13. Выберите <OK>.
		- ? Диалог "Детали KTS Truck" закроется.
	- 14. Закройте окно "Настройки Bluetooth".

#### Введите MAC адрес

- 1. Запустите ESI[tronic] for Truck.
- 2. Выберите " <sup>=</sup> <sup>"</sup> (главное меню) >> КТS модуль".
- 3. Выберите Bluetooth как тип соединения.
- 4. Введите МАС адрес KTS Truck, например, **00 07 80 95 30 2C**.
- 5. Выберите <Тестовое соединение>.
	- ? Будет показано KTS Truck Модуль ID, если соединение прошло успешно.
- 6. Выберите <OK>.
- KTS Truck может обмениваться данными через Bluetooth с ПК/ноутбук.

## 5. Ремонт

#### 5.1 Очистка

KTS Truck следует чистить только с применением чистой сухой тряпки и неагрессивных чистящих средств. Не используйте абразивные чистящие средства и царапающие губки.

## 5.2 Замена запчастей

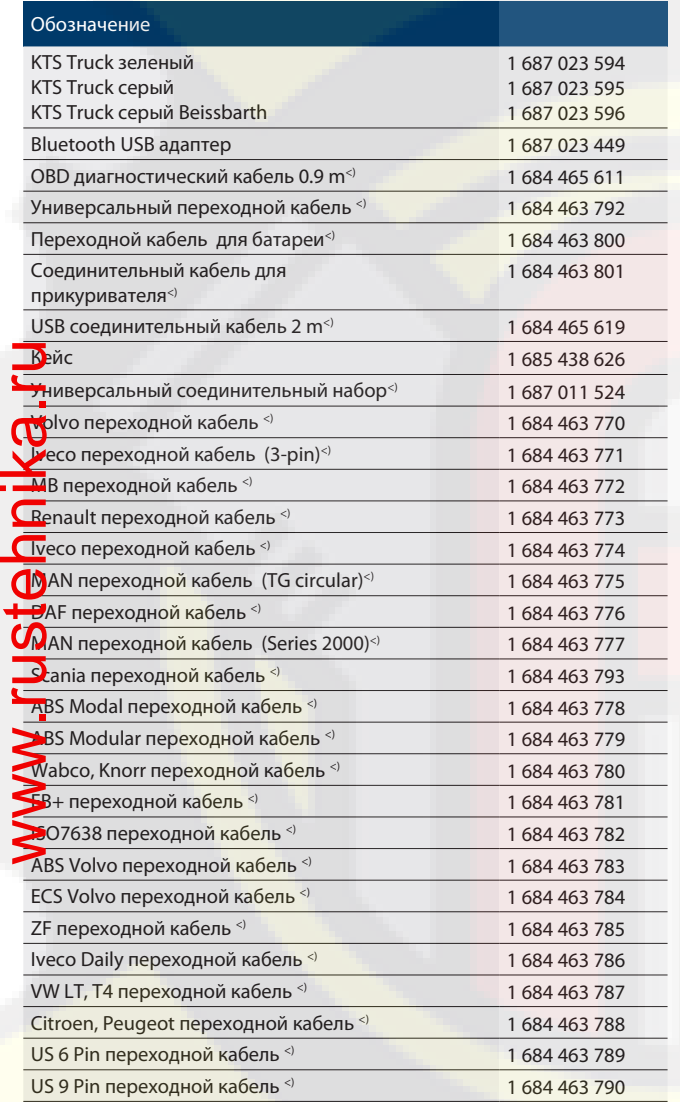

**Запчасть** 

# 6. Снятие с эксплуатации

## 6.1 Временный вывод из эксплуатации

- При длительном простое:
- $\int$  Отключите KTS Truck от питания.

## 6.2 Смена места установки

- [ При передаче KTS Truck другим лицам необходимо передать также всю документацию, входящую в комплект поставки.
- $\int$  KTS Truck необходимо транспортировать только в фирменной или равноценной упаковке.
- <sup>[ Соблюдать указания по первому вводу в эксплуатацию.</sup>
- **[ Отключить электросоединение.**

## 6.3 Утилизация

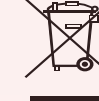

- KTS Truck подпадает под действие европейской Директивы 2002/96/EG (WEEE).
- Старые электрические и электронные приборы, включая провода и принадлежности, а также аккумуляторы и батареи должны быть
- утилизированы отдельно от бытовых отходов. ¶ Воспользуйтесь для утилизации сущест-
- вующими системами возврата и сбора отходов.  $\int$  При надлежащей утилизации KTS Truck Вы
- не причиняете вреда окружающей среде и здоровью людей.

# 7. Технические данные

## 7.1 Общие данные

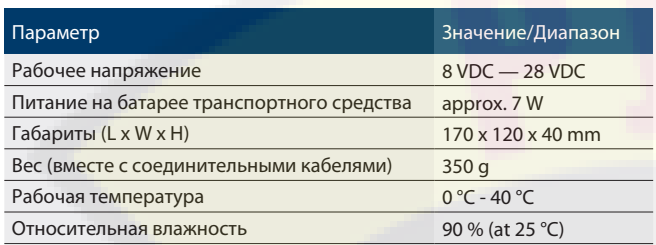

## 7.2 Протоколы и выходы

В соответствии с ISO 15031 следующие выходы и протоколы поддерживаются для модуля управления:

- ISO 9141-2 (КиL)
- SAE J1850VPW и SAE J1850PWM (Автобус+ и Автобус-)
- • SAE J1708
- **SCI Haldex**
- CAN ISO 11898 ISO 15765-4 (OBD)
- (CAN-H и CAN-L)
- **1** CAN один провод
- **CAN низкая скорость**

## **Bluetooth класс 1**

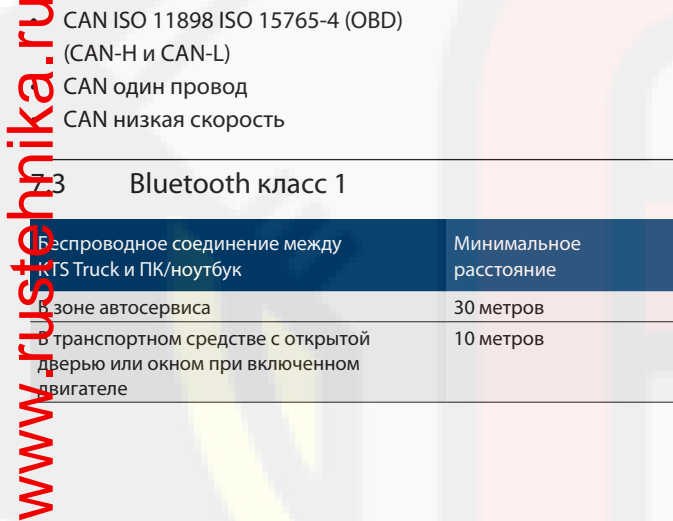